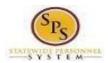

## Change Benefit Elections – Remove a Dependent QUICK REFERENCE GUIDE

This Quick Reference Guide starts from the point the employee has already initiated a qualifying Life Event and submitted the event to DBM Employee Benefits Division (EBD) for approval. If you have not done this step already, use the <u>Initiate Life Event Quick Reference Guide</u> to initiate and submit your qualifying Life Event to DBM EBD. After receiving an email and/or SPS Notification that DBM EBD has approved your qualifying Life Event, start with step #1 of this guide.

The example in the quick reference guide is for a Life Event of Gains Coverage Elsewhere.

 After receiving an email and/or SPS Notification that DBM EBD has approved your qualifying Life Event initiation, from the SPS Welcome/Homepage, click the Go to My Tasks icon.

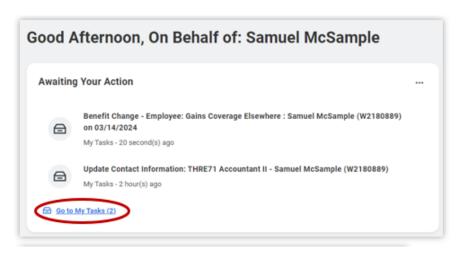

2. In the SPS Inbox, view to ensure the Benefit Change – Employee: Gains Coverage Elsewhere task is highlighted/selected.

Click the Let's Get Started button.

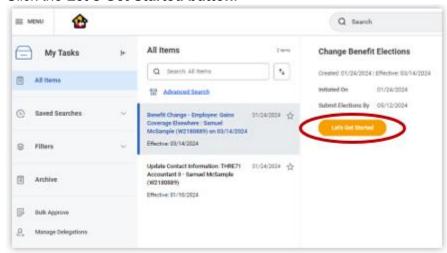

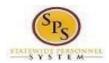

- 3. On the Health Care and Accounts page you will see "tiles" for each category/coverage type. The benefit elections are listed by category: Medical, Prescription, Dental, Life Insurance, etc. All current elections will be displayed. You can select the Manage or Enroll button for each category/coverage type to enroll or make changes to current elections.
  - A **Manage** button indicates a current enrollment in this category.
  - An Enroll button indicates coverage is waived in this category.

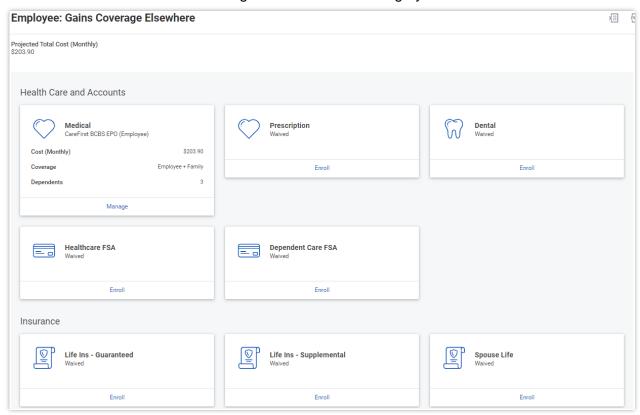

4. In this example, we will click the **Manage** button in the Medical category.

By clicking the **Manage** button the system will open up the Medical selections where you have options to select a Medical plan, change your Medical plan, Waive Medical coverage and add or remove a dependent.

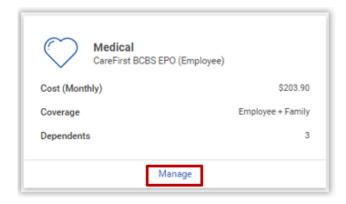

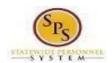

5. The **Select** button indicates the currently elected plan. If you want to drop/remove coverage, click the **Waive** button.

In this example, you are not changing your plan; this change is for your dependents. You will have the option to add or remove dependents on the next page.

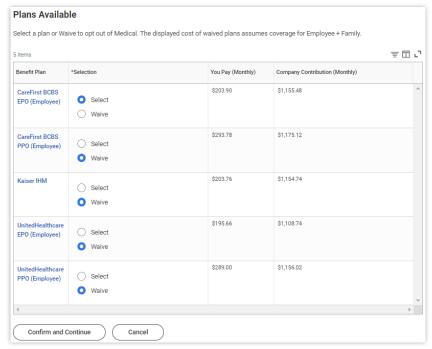

Click the Confirm and Continue button to continue to select the dependents to be added
or removed from the plan, if applicable. You will not see the Dependents page if you
selected Waive coverage but still must click the Confirm and Continue button.

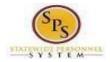

7. On the Dependents page, uncheck the box next to each dependent you want to remove from the plan. When the Select box is un-checked, the dependent will be removed from the plan.

**NOTE:** If you see an issue with one of your current or newly added dependents (i.e., Typo in Name or Date of Birth, Relationship, etc.) **DO NOT add a new dependent**. Proceed with elections with the current dependent and contact your Agency Benefits Coordinator with the dependent data issue; they will assist with correcting the data.

8. Click the **Save** button to proceed.

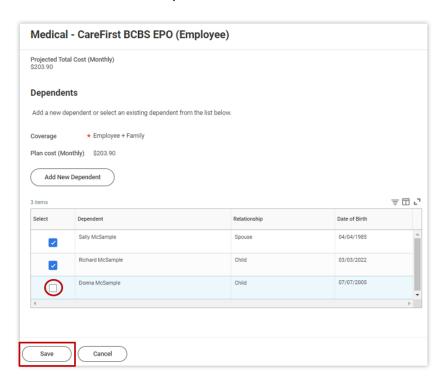

9. After clicking the Save button, you will be returned to the Enrollment page. The system will display a message stating your changes have been updated.

You can now perform the same steps to make election and/or dependent changes to the remaining categories/coverage types (Prescription, Dental, Flexible Spending, Life Insurance and AD&D), if desired.

## **Special Flexible Spending Account Notes:**

- The healthcare FSA covers eligible expenses for you, your spouse and eligible dependents.
- The dependent daycare FSA covers daycare expenses for your eligible dependents while you and your spouse (if applicable) work.

## **Special Life Insurance Notes:**

- Guaranteed Life Insurance elections must be \$50,000 BEFORE electing Supplemental Life Insurance.
- Dependents may only have 50% of the member combined total of Guaranteed + Supplemental Life Insurance.

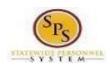

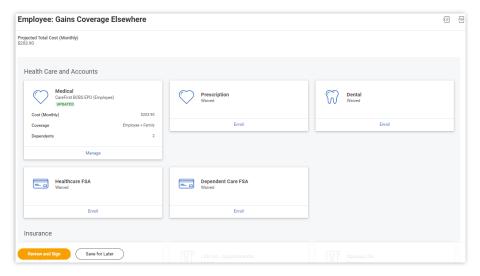

- 10. After reviewing and updating elections for all categories, click the **Review and Sign** button to proceed.
- 11. On the View Summary page, do a final review of the Selected and Waived benefits.
  - · Verify the Plans selected are accurate.
  - Verify all dependents you want covered for each Plan are listed in the Dependents column next to the Plan.

If you identify an error, click your browser back button and you will return to the Enrollment page.

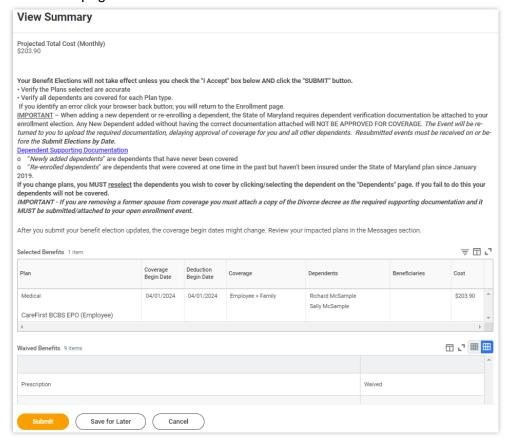

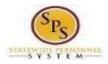

- 12. Scroll down the page to the Electronic Signature section. Read the Electronic Signature section.
- 13. After reading the Electronic Signature section. Click the I Accept checkbox to certify your elections and click the Submit button.

## Electronic Signature ELECTRONIC SIGNATURE/LEGAL NOTICE/DEPENDENT ATTESTATION: Your Name and Password are considered to be your "Electronic Signature" to this submission, with all the legal effect of any other signature by you. The electronic signature will serve as your confirmation of the accuracy of the information being submitted. When you check the "I Accept or I Agree" checkbox, you are certifying that: 1. You understand that your benefit elections are legal and binding transactions and you authorize payroll deductions from your paycheck or pension allowance, if applicable, for the cost of your benefit elections. 2. For those waiving health insurance coverage: You understand that you have been provided with the opportunity to enroll in group health coverage, but you are declining enrollment for yourself and any eligible dependents at this time. 3. You are making the following attestation: . I understand that I cannot cancel or change my enrollment elections except during an Open Enrollment period or as the result of a qualifying change in status permitted by COMAR 17.04.13.04 and IRS Section 125 (26 U.S.C. §125); . I certify that I am not covered under another State of Maryland employee's or retiree's membership for any coverage for which I am enrolling during this Open Enrollment period; · For those enrolling new dependent(s): I certify that my covered dependents are not covered under another State of Maryland employee's or retiree's membership for any coverage for which they are being enrolled during this Open Enrollment period. · For those enrolling new dependent(s): I certify that the required supporting documentation is submitted/attached to my open enrollment event. . I understand that new dependent(s) added during an Open Enrollment event without the corresponding legal documentation attached will be removed from coverage prior to January 1st of the following year. . I understand that new dependent(s) added as a result of a qualified Life Event without the corresponding legal documentation attached will not be enrolled in benefit elections. I understand that if I willfully misrepresent my eligibility or the eligibility of my dependents during this enrollment, or fail to take the necessary action to remove ineligible dependents timely, or in any way obtain benefits to which I am not entitled, my benefits will be canceled, I will be required to repay the full value of the lesser of any claims or insurance premiums, and I may face criminal investigation and prosecution. By filing this form electronically for your enrollment elections you are consenting to submission by electronic means and agree that electronic filing does not invalidate your submission in any way. Pursuant to Maryland Commercial Law Article § 21-106, where a law requires a signature, an electronic signature satisfies that law, and a record or signature cannot be denied legal effect merely because it is in electronic form. I Accept Save for Later

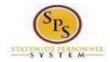

14. On the **Submitted** page you will get a message that you have submitted your elections with the option to print a copy of your elections.

Click on the View Benefits Statement button.

On the Submit Elections Confirmation page, click the **Print** button.

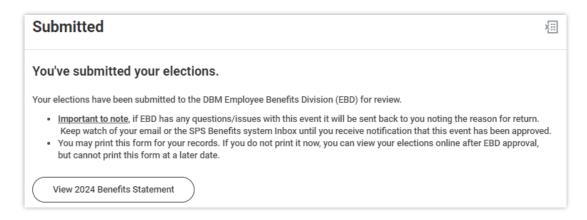

- 15. Your elections have now been submitted to DBM Employee Benefits Division (EBD) for review and approval.
  - Your elections will not go into effect until DBM EBD has completed the review/approval.
  - If there are any issues or questions, DBM EBD will return your event to you.
  - If your event is returned, you will receive a Notification in your SPS Notifications.
  - When your event is approved, you will receive a Notification in your SPS Notifications.
  - If you have a Work email address in SPS you will also receive an email
     Notification at the Work email address. If you do not have a Work email address
     in SPS, only a Personal email address, you will receive the notification at your
     Personal email address.

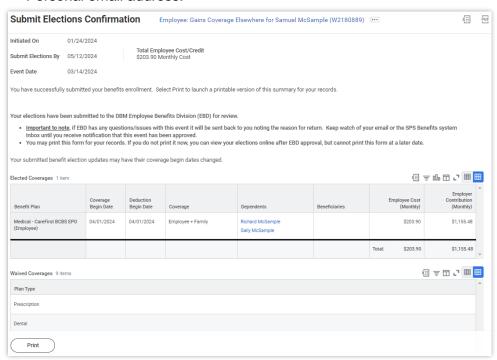